# brother **USER'S GUIDE**

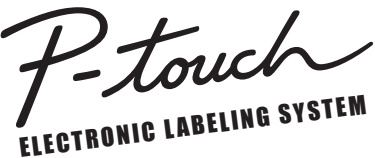

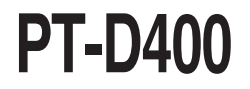

**Read this User's Guide before you start using your P-touch.** 

**Keep this User's Guide in a handy place for future reference.**

**Please visit us at http://support.brother.com/ where you can get product support and answers to frequently asked questions (FAQs).**

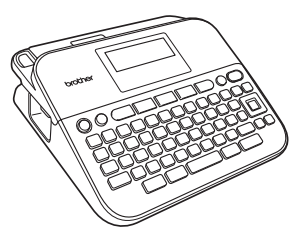

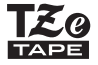

**ENGLISH** 

**www.brother.com**

# **INTRODUCTION**

Thank you for purchasing the P-touch labeler PT-D400.

Your new P-touch labeler is an easy to operate, feature packed labeling system that makes creating professional, high quality labels a breeze.

This manual contains various precautions and basic procedures for using this labeler. Read this manual carefully before using and keep in a handy place for future reference.

#### **Federal Communications Commission (FCC) Compliance Notice (For USA Only)**

This equipment has been tested and found to comply with the limits for a Class B digital device, pursuant to Part 15 of the FCC Rules. These limits are designed to provide reasonable protection against harmful interference in a residential installation. This equipment generates, uses, and can radiate radio frequency energy and, if not installed and used in accordance with the instructions, may cause harmful interference to radio communications. However, there is no guarantee that interference will not occur in a particular installation. If this equipment does cause harmful interference to radio or television reception, which can be determined by turning the equipment off and on, the user is encouraged to try to correct the interference by one or more of the following measures:

- Reorient or relocate the receiving antenna
- Increase the separation between the equipment and receiver.
- Connect the equipment into an outlet on a circuit different from that to which the receiver is connected.
- Consult the dealer or an experienced radio/TV technician for help.

#### **Important**

Changes or modifications not expressly approved by Brother Industries, Ltd. could void the user's authority to operate the equipment.

#### **Compilation and Publication Notice**

Under the supervision of Brother Industries, Ltd., this manual has been compiled and published, covering the latest product's descriptions and specifications. The contents of this manual and the specifications of this product are subject to change without notice.

If new versions of the PT-D400 software become available, this manual may not reflect the updated features. Therefore, you may find that the software and the contents in this manual are different.

Any trade names and product names of companies appearing on Brother products, related documents and any other materials are all trademarks or registered trademarks of those respective companies.

BROTHER is either a trademark or a registered trademark of Brother Industries, Ltd.

## **Contents**

 $\ddot{\phantom{a}}$ 

 $\ddotsc$ 

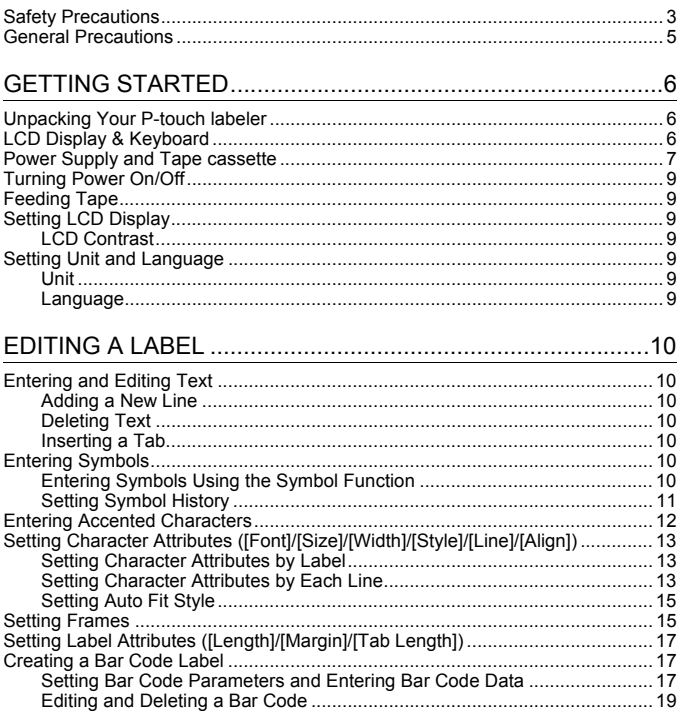

.................................

#### **INTRODUCTION** LADEL DOINTING

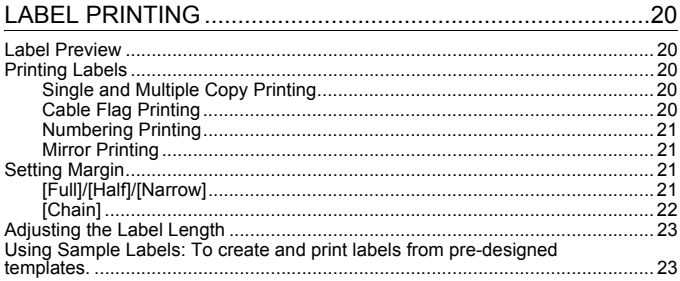

 $......$ 

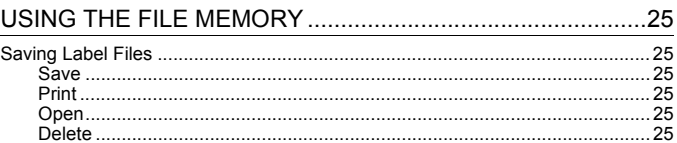

## RESETTING & MAINTAINING YOUR P-TOUCH LABELER..26

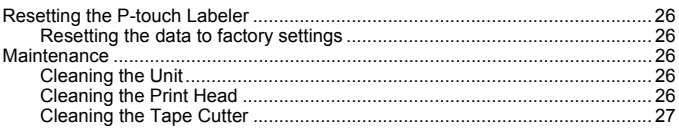

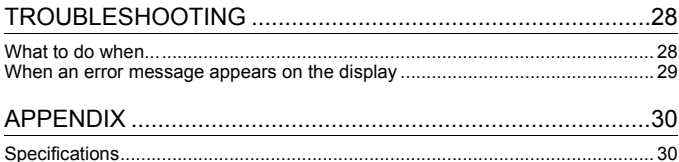

## <span id="page-4-0"></span>**Safety Precautions**

To prevent injury and damage, important notes are explained using various symbols. The symbols and their meanings are as follows:

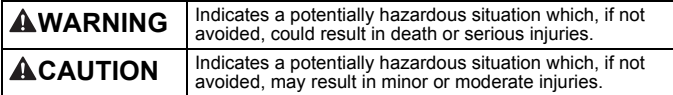

The symbols used in this manual are as follows:

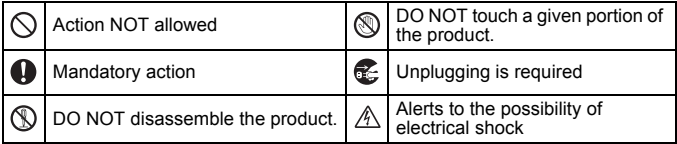

# **AWARNING**

Follow these guidelines to avoid the risk of fire, burns, injury, electric shocks, rupture, overheating, abnormal odors or smoke.

- Always use the specified voltage and the suggested AC adapter (AD-E001) for the P-touch labeler to prevent any damage or failure.
- $\mathbb{A}$  Do not touch the AC adapter and P-touch labeler during a thunder storm.
- $\heartsuit$  Do not use the P-touch labeler/AC adapter in places of high humidity such as bathrooms.
- $\circledcirc$  Do not place heavy objects on, or damage the power cord or plug. Do not forcibly bend or pull the power cord. Always hold the AC adapter when disconnecting from the power outlet.
- $\bigoplus$  Make sure that the plug is fully inserted to the power outlet. Do not use an outlet that is loose.
- $\heartsuit$  Do not allow the P-touch labeler/ AC adapter/power plug/batteries to get wet, for example, by handling them with wet hands or spilling beverages on to them.
- $\bullet$ Since loss of eyesight may result when leaked fluid from batteries gets into your eyes, immediately rinse your eyes with a large amount of clean water, and then seek medical attention.
- $\circledR$  Do not disassemble or modify the P-touch labeler/AC adapter/ batteries.
- $\heartsuit$  Do not allow a metal object to contact both the plus and minus ends of a battery.
- $\heartsuit$  Do not use sharp objects, such as tweezers or a metallic pen, to change the batteries.
- Do not throw the batteries into fire or expose to heat.
- Œ. Disconnect the AC adapter and remove batteries immediately and stop using the P-touch labeler if you notice abnormal odor, heat, discoloration, deformation or anything unusual while using or storing it.

#### **INTRODUCTION**

## **AWARNING**

- Do not use a damaged or leaking  $\infty$ battery as the fluid may get on your hands.
- $\heartsuit$  Do not use a deformed or leaking battery or one whose label is damaged. There is a possibility of generating heat.
- **S** Do not touch metal parts around the print head immediately after printing.
- $\Diamond$  When the P-touch labeler is not being used, store it out of the reach of children. In addition, do not allow children to put the P-touch labeler parts or labels in their mouths. If any object has been swallowed, seek medical attention.
- Do not use a damaged adapter ⋒ cord or power plug.
- ⋒ Do not use the P-touch labeler when a foreign object enters the P-touch labeler. If any foreign object enters the P-touch labeler, disconnect the AC adapter and remove the batteries, and contact Brother customer service.

# **ACAUTION**

Follow these guidelines to avoid personal injury, liquid leakage, burns or heat.

- $\circledR$  Do not touch the cutter blade.
- $\tilde{\mathbf{\Theta}}$  If leaked fluid from batteries gets on your skin or clothes, immediately rinse them with clean water.
- **A** Remove the batteries and disconnect the AC adapter if you do not intend to use the P-touch labeler.
- $\odot$  Do not use a battery other than that specified. Do not use combinations of old and new batteries or combinations of different types, different charging levels, different manufacturers or different models. Do not insert a battery with the polarity (+ and -) reversed.
- $\heartsuit$  Do not drop or hit the P-touch labeler/AC adapter.
- Do not press on the LCD display.
- $\bigcirc$  Do not put your finger inside the P-touch labeler when you close the tape compartment cover or battery compartment cover.
- $\bullet$ Before using Ni-MH rechargeable batteries, carefully read the instructions for the batteries and battery charger, and be sure to use them correctly.
	- When using Ni-MH rechargeable batteries, charge the batteries with a specialized battery charger before using the batteries.

## <span id="page-6-0"></span>**General Precautions**

- Depending on the location, material, and environmental conditions, the label may unpeel or become irremovable, the color of the label may change or be transferred to other objects. Before applying the label, check the environmental conditions and the material.
- Do not use the P-touch labeler in any way or for any purpose not described in this guide. Doing so may result in accidents or damage the P-touch labeler.
- Use only Brother TZe tapes with the P-touch labeler. Do not use tapes that do not have the mark.
- Only use a soft, dry cloth to clean the labeler; never use alcohol or other organic solvents.
- Use a soft wipe to clean the print head; never touch the print head.
- Do not put any foreign objects into the tape exit slot or AC adapter connector or battery compartment, etc.
- Do not place the P-touch labeler/batteries/AC adapter in direct sunlight or rain, near heaters or other hot appliances, in any location exposed to extremely high or low temperatures (e.g., on the dashboard or in the back of your car) or high humidity, or in dusty locations.
- Do not apply excessive pressure to the cutter lever.
- Do not try to print if the cassette is empty; it will damage the print head.
- Do not pull the tape while printing or feeding; it will damage the tape and the P-touch labeler.
- Any data stored in memory will be lost due to failure or repair of the P-touch labeler, or if the battery expires.
- The P-touch labeler is not equipped with a charging feature for rechargeable batteries.
- The printed text may differ from the text that appears in the LCD.
- The length of the printed label may differ from the displayed label length.
- When power is disconnected for two minutes, all text, format settings and any text files stored in the memory will be cleared.
- You can also use Heat Shrink Tube in this model. Check the Brother website (http://www.brother.com/) for further information. You cannot print frames, pre-set P-touch templates, or use certain font settings when using Heat Shrink Tube. Printed characters may also be smaller than when using TZe tape.
- **A protective clear plastic sticker is placed over the display during manufacturing and shipping. This sticker should be removed prior to use.**

## <span id="page-7-0"></span>**GETTING STARTED**

## <span id="page-7-1"></span>**Unpacking Your P-touch labeler**

#### **Carton Contents**

#### **P-touch labeler**

#### **Starter Tape Cassette**

**AC adapter (optional on the PT-D400)**

**User's Guide**

## <span id="page-7-2"></span>**LCD Display & Keyboard**

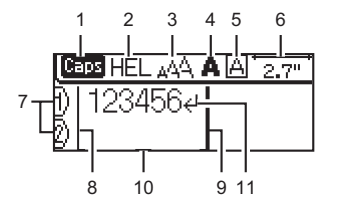

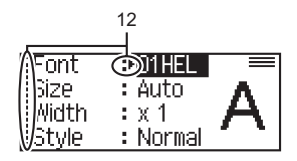

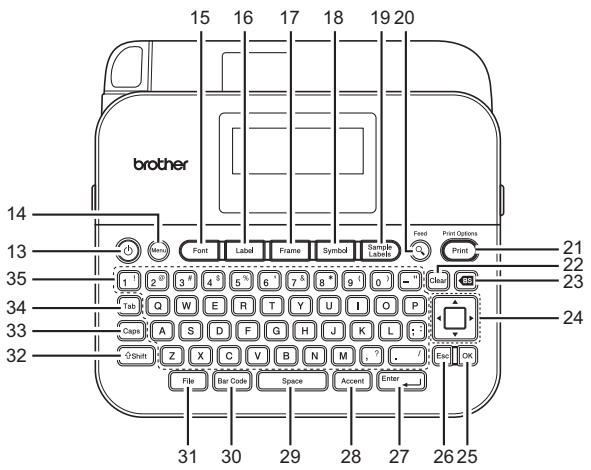

**1. Caps mode 2-5. Style guidance 6. Tape length 7. Line number 8. Start Line 9. End Line 10. Cursor 11. Return mark 12. Cursor selection 13. Power 14. Menu 15. Font 16. Label 17. Frame 18. Symbol 19. Sample Labels 20. Preview 21. Print 22. Clear 23. Backspace 24. Cursor 25. OK 26. Escape 27. Enter 28. Accent 29. Space 30. Bar Code 31. File 32. Shift 33. Caps 34. Tab 35. Letter**

#### **NOTE**

- The text that you enter can be up to 80 characters in length.
- Use  $(\sqrt{s_{\text{ssim}}})$  in combination with the letter and number keys to type uppercase letters or the symbols indicated on the upper-right corner of the keys.
- Use  $\blacktriangleleft$  with ( $\lceil \frac{\text{cosum}}{\text{cosum}} \rceil$ ) to go to top of the text. Use  $\blacktriangleright$  with  $\lceil \frac{\text{cosum}}{\text{cosum}} \rceil$ ) to go to end of the text.
- While selecting the settings, press ((since )) to go back to the default item.
- To cancel any operation, press  $(\Box)$ .

............

• Label length shown on LCD may slightly differ from the actual label length when printed.

## <span id="page-8-0"></span>**Power Supply and Tape cassette**

Insert six new AA alkaline batteries (LR6) or fully charged Ni-MH batteries (HR6), making sure that their poles point in the correct directions. To remove the batteries, reverse the installation procedure.

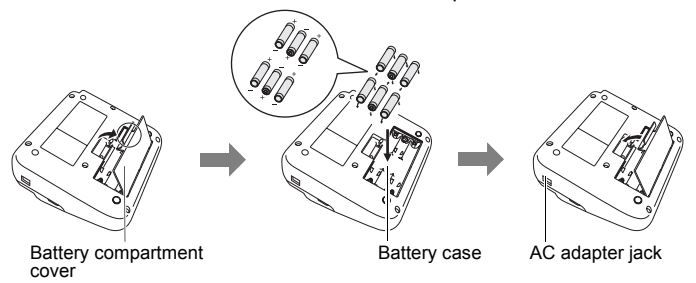

#### **GETTING STARTED**

## **NOTE**

- When using AC adapter (AD-E001):
	- $\cdot$  Insert the plug on the adapter cord into the AC adapter jack on the side of the machine.
	- $\cdot$  Insert the plug into the nearest standard electrical outlet. For memory back up, we recommend using AA alkaline batteries (LR6) or Ni-MH batteries (HR6) together when using the AC adapter.
- To safeguard and backup the P-touch labeler's memory, when the AC adapter is unplugged it is recommended to have AA alkaline batteries (LR6) or Ni-MH batteries (HR6) installed in the P-touch labeler.
- When power is disconnected for more than two minutes, all text and format settings will be cleared. Any text files stored in the memory will also be cleared.
- Remove the batteries if you do not intend to use the P-touch labeler for an extended period of time.
- Dispose of the battery at an appropriate collection point, not in the general waste stream. In addition, be sure to observe all applicable federal, state, and local regulations.
- When storing or discarding the battery, wrap it (for example with cellophane tape), to prevent it from short-circuiting.

(Battery insulation example)

1. Cellophane tape

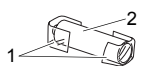

### 2. Alkaline or Ni-MH battery

# **ACAUTION**

USING A COMBINATION OF DIFFERENT BATTERIES (SUCH AS Ni-MH AND ALKALINE), MAY RESULT IN AN EXPLOSION. DISPOSE OF USED BATTERIES ACCORDING TO THE INSTRUCTIONS.

Insert a Tape Cassette.

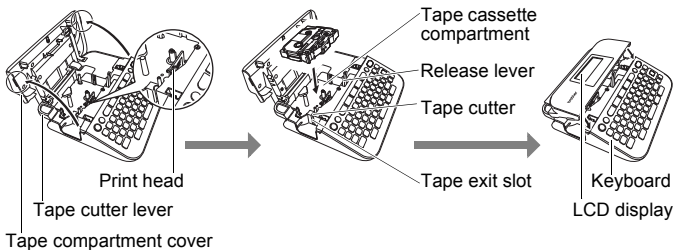

## **NOTE**

- When inserting the tape cassette, make sure that the tape and ink ribbon do not catch on the print head.
- If you cannot close the tape compartment cover, check to ensure the release lever is in the up position. If not, lift the lever, and then close the cover.

## <span id="page-10-0"></span>**Turning Power On/Off**

Press  $(\circled{)}$  to turn the P-touch labeler on.

Press  $(\circledcirc)$  again to turn the P-touch labeler off.

## **NOTE**

Your P-touch labeler has a power saving function that automatically turns itself off if no key is pressed within a certain time under certain operating conditions. Refer to ["Specifications" on page 30](#page-31-1).

## <span id="page-10-1"></span>**Feeding Tape**

To feed the tape, press the following keys:

 $(\lceil \widehat{\cos n} \rceil) + (\bigcircledS).$ 

# <span id="page-10-2"></span>**Setting LCD Display**

## <span id="page-10-3"></span>**LCD Contrast**

The default setting is [0].

 $(\textcircled{\scriptsize{\textcircled{\#}}}) \rightarrow \textcircled{\scriptsize{\textcircled{\#}}}$  [Adjustment]  $\rightarrow (\textcircled{\scriptsize{\textcircled{\#}}})$  or  $(\textcircled{\scriptsize{\textcircled{\#}}}) \rightarrow \textcircled{\scriptsize{\textcircled{\#}}}$  [LCD Contrast]  $\rightarrow$  $\blacktriangleleft$ / $\blacktriangleright$  [-2 - +2]  $\blacktriangleright$  ( $\circledcirc$ ) or ( $\circledcirc$ )).

## <span id="page-10-4"></span>**Setting Unit and Language**

## <span id="page-10-5"></span>**Unit**

The default setting is [inch].

 $\Gamma(\text{mod } 2) \rightarrow \text{mod } 2$  [Unit]  $\rightarrow (\text{mod } 2)$  or  $(\text{mod } 2)$   $\rightarrow \text{mod } 2$  [inch/mm]  $\rightarrow (\text{mod } 2)$  or  $(\text{mod } 2)$ .

## <span id="page-10-6"></span>**Language**

The default setting is [English].

 $(\textcircled{\tiny{\textcircled{\tiny{\#}}}})$   $\rightarrow$   $\blacktriangle$  / $\nabla$  [Language]  $\rightarrow$  ( $\textcircled{\tiny{\textcircled{\tiny{\#}}}}$ ) or ( $\textcircled{\tiny{\textcircled{\tiny{\#}}}}$ )  $\rightarrow$   $\blacktriangle$  / $\nabla$  [English/Español/ Français/Hrvatski/Italiano/Magyar/Nederlands/Norsk/Polski/Português/ Português(Brasil)/Română/Slovenski/Slovenský/Suomi/Svenska/Türkçe/ Čeština/Dansk/Deutsch $\mathbf{I} \rightarrow (\mathbb{R})$  or ( $\mathbb{R}$ <sup>1616</sup>

# <span id="page-11-0"></span>**EDITING A LABEL**

## <span id="page-11-1"></span>**Entering and Editing Text**

## <span id="page-11-2"></span>**Adding a New Line**

Move the cursor to end of the current line and press ( $\boxed{\text{fmm}}$ ).

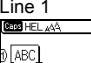

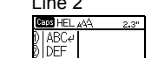

Label image

**ABC** DEF

## **NOTE**

There is a maximum number of lines of text that can be entered for each tape width. A maximum of 5 lines for 0.70" (18 mm) tape, 3 lines for 0.47" (12 mm) tape, 2 lines for 0.35" (9 mm) and 0.23" (6 mm) tape, and 1 line for  $0.13"$  (3.5 mm) tape.

## <span id="page-11-3"></span>■ Deleting Text

By pressing  $(m)$ , the letters will be deleted one by one. To delete all text:

 $(\sqrt{a_{\text{col}}}) \rightarrow \mathbf{A}/\mathbf{V}$  [Text Only]  $\rightarrow (\sqrt{a_{\text{col}}})$  or  $(\sqrt{a_{\text{rel}}}-1)$ .

To delete all text and format settings:

 $(\boxed{\circ_{\omega}})$   $\rightarrow$   $\land$  / $\nabla$  [Text&Format]  $\rightarrow$   $(\boxed{\circ_{\omega}})$  or  $(\boxed{\circ_{\omega}})$ .

## <span id="page-11-4"></span>**Inserting a Tab**

 $(\textcircled{\scriptsize{\textcircled{\#}}}) \rightarrow \textcircled{\scriptsize{\textcircled{\#}}} \rightarrow (\textcircled{\scriptsize{\textcircled{\#}}})$  or  $(\textcircled{\scriptsize{\textcircled{\#}}} \rightarrow \textcircled{\scriptsize{\textcircled{\#}}}$ .

## **NOTE**

You can also set a tab by pressing  $(\bar{m})$ .

<span id="page-11-7"></span>To change tab length:

```
\boxed{\text{total}} \rightarrow \blacktriangle /\nabla [Tab Length] \rightarrow \blacktriangleleft /\ntriangleright [0.0" - 4.0" (0-100 mm)] \rightarrow (\boxed{\infty}) or
(\boxed{\frac{\text{Enter}}{\longleftarrow}}).
```
# <span id="page-11-5"></span>**Entering Symbols**

## <span id="page-11-6"></span>**Entering Symbols Using the Symbol Function**

 $(\overline{\text{Symbox}})$   $\rightarrow$   $\blacktriangle/\blacktriangledown$  Select Category  $\rightarrow$   $(\overline{\text{os}})$  or  $(\overline{\text{Symbox}})$   $\rightarrow$   $\blacktriangle/\blacktriangledown/\blacktriangle/\blacktriangleright$  Choose a symbol  $\rightarrow$  ( $\circledcirc$ ) or ( $\circledcirc$ ).

## <span id="page-12-0"></span>■ Setting Symbol History

Up to 15 recently used symbols are added to [History]. The default setting is [On].

............

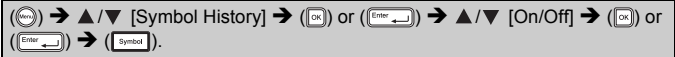

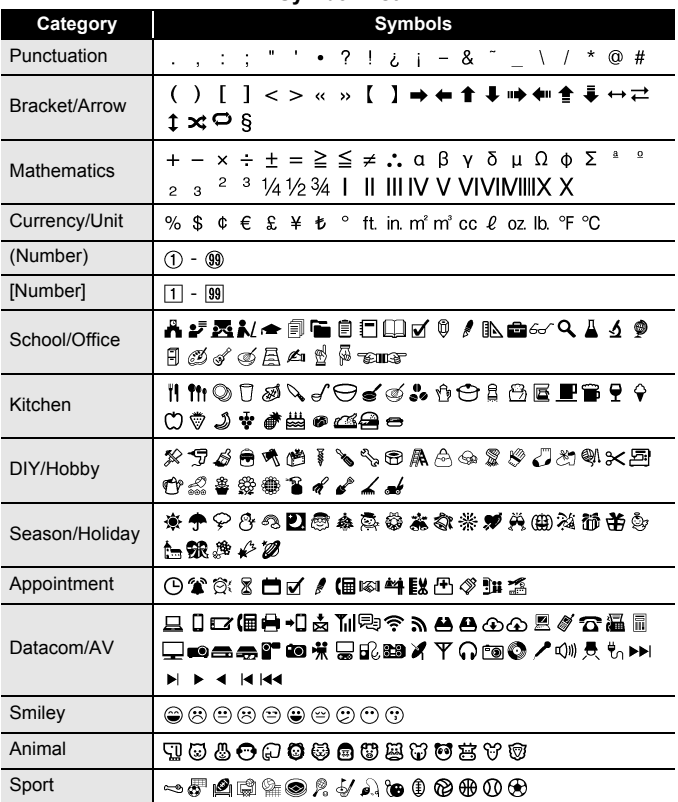

## **Symbol List**

## **EDITING A LABEL**

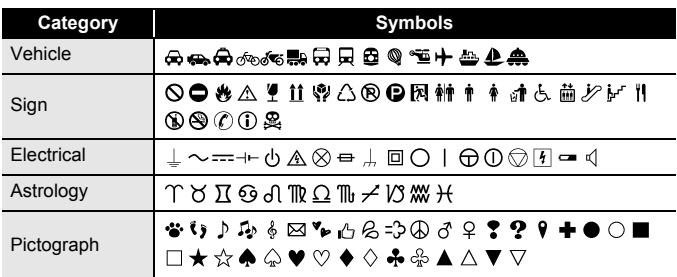

.....................................

. . . . . . . . .

## <span id="page-13-0"></span>**Entering Accented Characters**

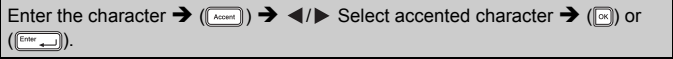

## **NOTE**

Caps mode can be used with the Accent function.

## **Accented Character List**

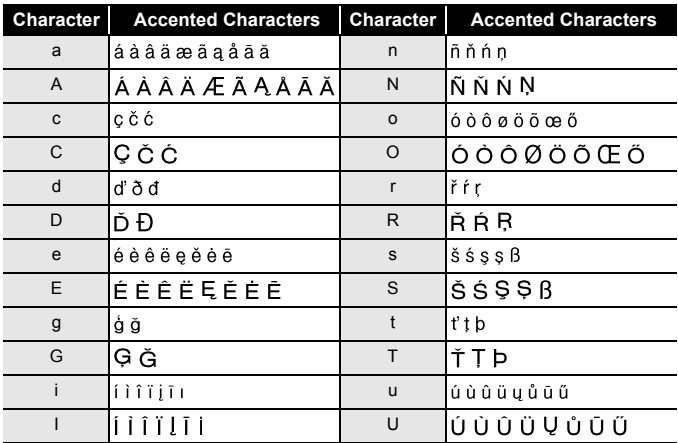

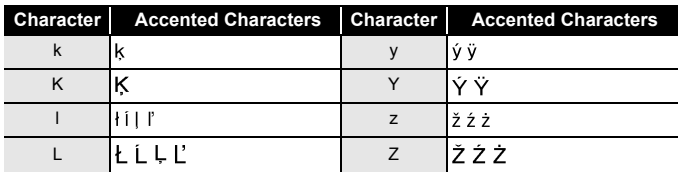

## <span id="page-14-0"></span>**Setting Character Attributes ([Font]/[Size]/[Width]/ [Style]/[Line]/[Align])**

You can set character attributes by label or by each line both before and after entering text.

#### <span id="page-14-1"></span>■ Setting Character Attributes by Label

 $\rightarrow$  A/ $\blacktriangledown$  Select an attribute  $\rightarrow$   $\blacktriangleleft$ / $\blacktriangleright$  Set a value for that attribute  $\rightarrow$  ( $\boxtimes$ ) or  $(\sqrt{\sqrt{E_{\text{max}}}})$ .

#### **NOTE**

You can view an example of the selected character attribute on the LCD display.

#### <span id="page-14-2"></span>■ Setting Character Attributes by Each Line

- 1. Using  $\triangle$  / $\nabla$ , move the cursor to the line you wish to change the character attribute.
- 2. Press ( $\sqrt{\frac{258 \text{ km}}{n}}$ ) and ( $\sqrt{\frac{F_{\text{out}}}{n}}$ ) to display the attributes.

#### **NOTE**

- $\cdot$  ( $\overline{A}$ ) on the screen indicates that you are now applying the attribute for that specific line only.
- When different value of attribute is set for each line, the value will be displayed as \*\*\*\*\* when you press  $(\sqrt{m})$ . When you change the setting on this screen by using  $\triangleleft$  or  $\triangleright$ , the same change will be applied to all lines of the label.
- When different value of attribute is set for each line, the line numbers on the text entry screen will be displayed as white text on a black background.

#### **EDITING A LABEL**

- The actual printed font size depends on the tape width, number of characters and number of input lines. Once characters reach a minimum size, the selected font will default to a custom font which is based on the Helsinki style. This allows labels to print using the smallest text possible on narrow or multi-line labels.
- The 6 point font only prints in Helsinki, no other font type.
- When Sizel is set to [Auto] and all the text is entered in uppercase, the text is automatically adjusted to print in the largest font size possible for each tape width. This font size is larger than the largest font size available in the font settings for each tape width.

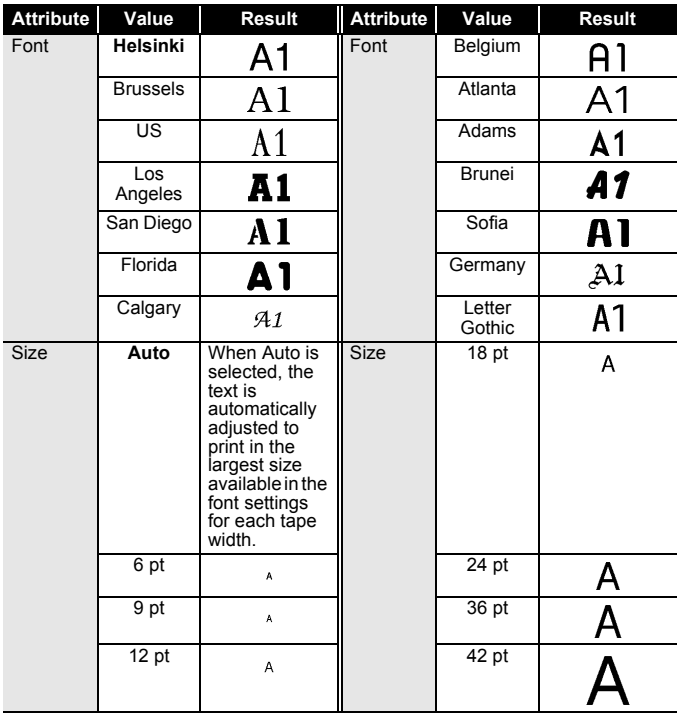

## **Setting Options**

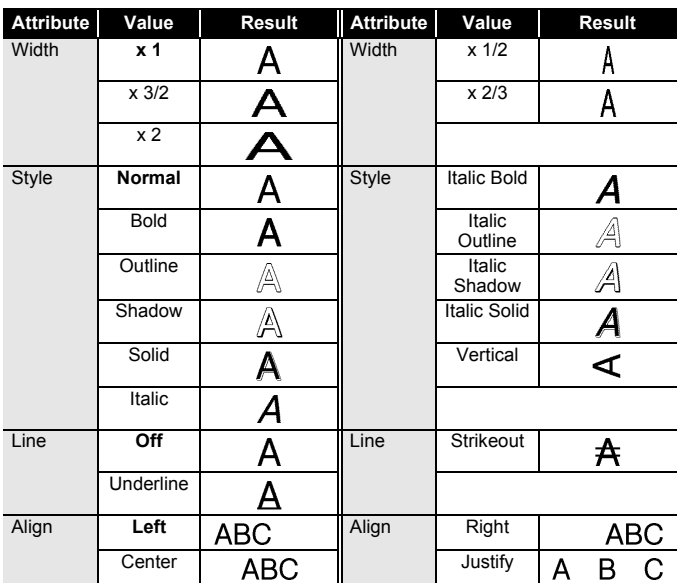

#### <span id="page-16-0"></span>■ Setting Auto Fit Style

When [Size] is set to [Auto] and [Length] is set to a specific length, you can select the way of reducing the text size to fit within the label length. When [Text Size] is selected, the total text size is modified to fit within the label. When [Text Width] is selected, the text width will be reduced to the size of x1/2 setting.

( ) Î / [Auto Fit Style] Î ( ) or ( ) Î / [Text Size/Text Width]  $\blacktriangleright$  (  $\widehat{\bowtie}$  ) or (  $\widehat{\bowtie}$  ).

## <span id="page-16-1"></span>**Setting Frames**

 $(\lceil \frac{F_{\text{rame}}}{F_{\text{rame}}}\rceil)$   $\rightarrow$   $\mathbb{A}/\nabla$  Select Category  $\rightarrow$   $(\lceil \frac{F_{\text{rame}}}{F_{\text{rame}}}\rceil)$   $\rightarrow$   $\mathbb{A}/\nabla$  /  $\prec$  /  $\triangleright$  Select a frame  $\rightarrow$  ( $\circledcirc$ ) or ( $\circledcirc$ <sub>rm</sub>).

## **EDITING A LABEL**

#### **Frames**

..............

 $\ddotsc$ 

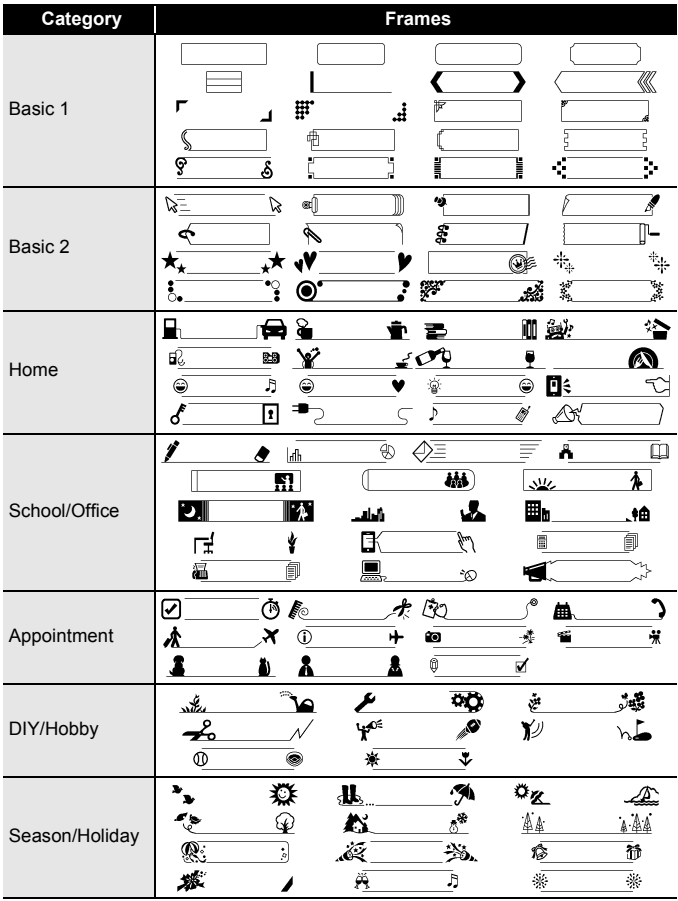

## <span id="page-18-0"></span>**Setting Label Attributes ([Length]/[Margin]/[Tab Length])**

(Refer to ["Adjusting the Label Length" on page 23,](#page-24-0) ["Setting Margin" on](#page-22-2)  [page 21](#page-22-2) and ["To change tab length:" on page 10.](#page-11-7))

 $(\lceil_{\text{total}}|) \rightarrow \triangle / \triangledown$  Select an attribute  $\rightarrow$   $\triangle / \triangleright$  Set a value for that attribute  $\rightarrow (\lceil \infty \rceil)$ or  $(\sqrt{\epsilon_{\text{max}}}$ 

#### **NOTE**

[Length] can be set within the range  $1.2$ " (30 mm) -  $12.0$ " (300 mm). When [Auto] is selected, the length of the label is automatically adjusted based on the amount of text entered.

## <span id="page-18-1"></span>**Creating a Bar Code Label**

## **NOTE**

- The P-touch labeler is not designed exclusively for creating bar code labels. Always check that bar code labels can be read by the bar code reader.
- For best results, print bar code labels in black ink on white tape. Some bar code readers may not be able to read bar code labels created using colored tape or ink.
- Use the [Large] setting for [Width] whenever possible. Some bar code readers may not be able to read bar code labels created using the [Small] setting.
- Continuously printing a large number of labels with bar codes can overheat the print head, which may affect printing quality.

## <span id="page-18-2"></span>■ Setting Bar Code Parameters and Entering Bar Code Data

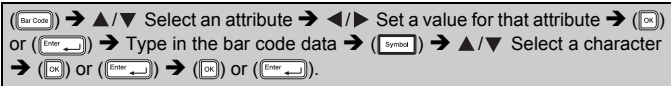

## **NOTE**

- Symbols are only available for the CODE39, CODE128, CODABAR or GS1-128 protocols. When not using symbols, after typing in the bar code data, press  $(\sqrt[m]{\mathbb{R}^m}$  or  $(\sqrt[m]{\mathbb{R}^m}$ ) to insert the bar code in the label.
- The "C.Digit" (Check Digit) attribute is only available for the CODE39, I-2/5 and CODABAR protocols.
- Only one bar code can be printed on a label.

## **EDITING A LABEL**

#### **Bar Code Settings**

............................

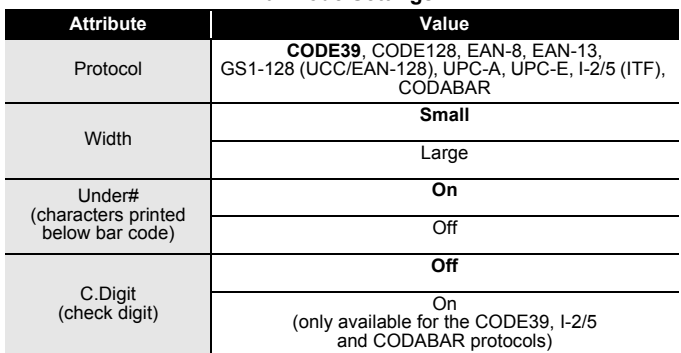

#### **Special Character List CODE39 CODABAR**

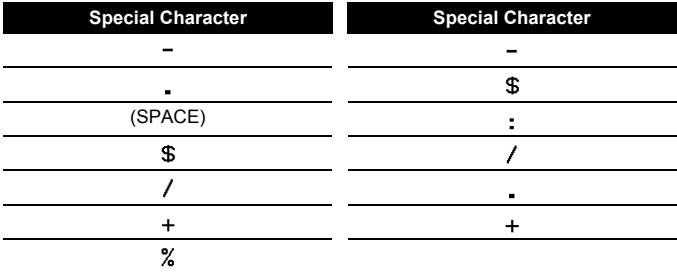

## **CODE128, GS1-128 (UCC / EAN-128)**

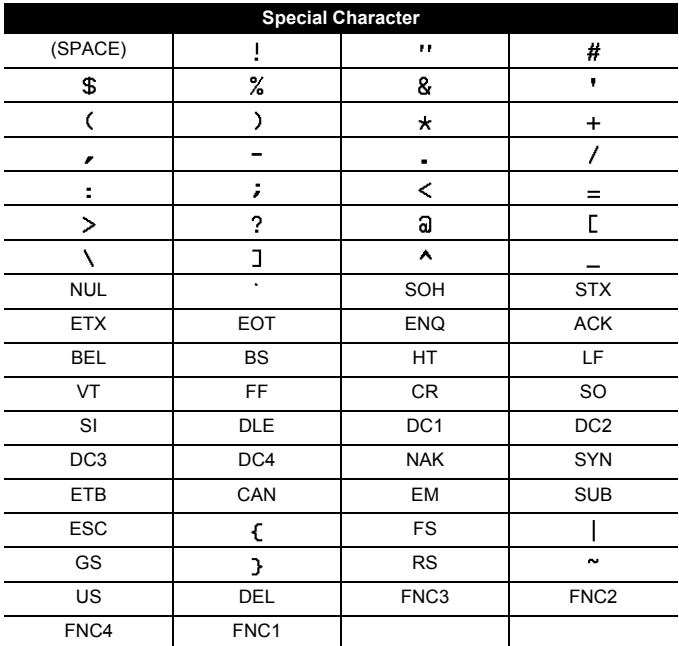

#### <span id="page-20-0"></span>**Editing and Deleting a Bar Code**

To edit bar code parameters and bar code data, position the cursor beneath the bar code mark on the data entry screen and then open the Bar Code Setup screen by pressing ( $\left(\frac{m}{\sqrt{m}}\right)$  or by pressing ( $\textcircled{\tiny{\textcircled{\tiny{\textcirc}}}}$ ) and selecting [Bar Code Setup] with  $\blacktriangle$ / $\blacktriangledown$ .

To delete a bar code from a label, position the cursor to the right of the bar code mark on the data entry screen and press  $(\blacksquare)$ .

# <span id="page-21-0"></span>**LABEL PRINTING**

## <span id="page-21-1"></span>**Label Preview**

You can preview the text before printing.

## $(Q)$ .

Press  $\blacktriangleleft$  or  $\blacktriangleright$  to scroll the preview to the left or right.

Press  $\triangle$  or  $\nabla$  to change the magnification of the preview.

## <span id="page-21-2"></span>**Printing Labels**

To cut off the label, press the tape cutter lever on the upper left corner of the machine.

## **NOTE**

- To prevent damage to the tape, do not touch the cutter lever while the message [Printing...Copies] or [Feeding Tape...Please Wait] is displayed.
- Do not pull the label coming out of the tape exit slot. Doing so will cause the ink ribbon to be discharged with the tape, making the tape no longer usable.
- Do not block the tape exit slot during printing or when feeding tape. Doing so will cause the tape to jam.

## <span id="page-21-3"></span>■ Single and Multiple Copy Printing

 $(\widehat{\mathbb{C}}^{n})$   $\rightarrow$   $\blacktriangle$  / $\nabla$  Change the number of copies  $\rightarrow$   $(\widehat{\mathbb{C}}^{n})$ ,  $(\mathbb{R})$  or  $(\widehat{\mathbb{C}}^{n})$ .

## **NOTE**

- If you need only 1 copy of the label, press  $(\bigodot)$ ,  $(\boxdot)$  or  $(\boxdot)$ ,  $(\text{mod})$ without selecting the number of copies.
- The number of copies can also be specified by pressing a number key.

## <span id="page-21-4"></span>**Cable Flag Printing**

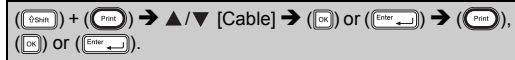

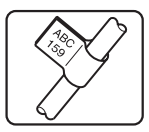

..........

## <span id="page-22-0"></span>**Numbering Printing**

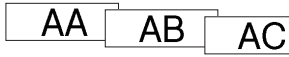

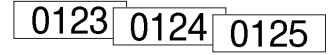

 $(\overline{(\cdots \otimes n)}) + (\overline{(\cdots n)}) \rightarrow \triangle / \triangledown$  [Numbering]  $\rightarrow (\overline{[\cdots n]} )$  or  $(\overline{(\cdots n)} ) \rightarrow \triangle / \triangleright$  Select start point  $\rightarrow$  ( $\overline{\otimes}$ ) or ( $\overline{\otimes}$ )  $\rightarrow$   $\rightarrow$  ( $\rightarrow$  Select end point  $\rightarrow$  ( $\overline{\otimes}$ ) or ( $\overline{\otimes}$ )  $\rightarrow$   $\rightarrow$   $\rightarrow$   $\rightarrow$ Select the number of labels to be printed  $\rightarrow$  ( $(\widehat{P^{int}})$ ),  $(\widehat{[S^{int}]})$  or  $(\widehat{[F^{int}]})$ 

Select the highest number you wish to be printed when setting the number.

#### <span id="page-22-1"></span>■ Mirror Printing

Use clear tape in [Mirror], so the labels can be read correctly from the opposite side when attached on glass, windows or other transparent surfaces.

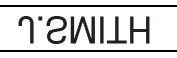

 $+$  ( $(\overline{(\overline{P_{\text{init}}})}) \rightarrow \mathbb{A}/\nabla$  [Mirror]  $\rightarrow$  ( $\overline{(\overline{\otimes})}$ ) or ( $(\overline{(\overline{E_{\text{init}}}-)}) \rightarrow (\overline{(\overline{P_{\text{init}}})})$ , ( $\overline{[\otimes]})$  or ( $(\overline{(\overline{E_{\text{init}}})})$ 

## <span id="page-22-2"></span>**Setting Margin**

## <span id="page-22-3"></span>**[Full]/[Half]/[Narrow]**

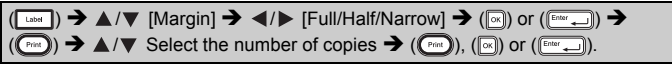

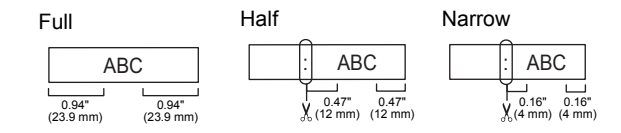

## **NOTE**

Cut along the printed dots ( ) with scissors so the text is centered in the label.

#### **LABEL PRINTING**

## <span id="page-23-0"></span>**[Chain]**

Use this setting when printing several labels with minimum margins.

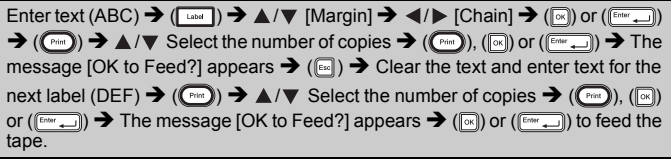

ABC DEF  $\overline{0.3}$ (9.5 mm)

## **NOTE**

- When [Chain] is set, feed the tape before using the cutter otherwise a part of the text may be cut off. Refer to ["Feeding Tape" on page 9](#page-10-1).
- The value XX displayed on the upper right corner of the LCD display indicates the label length XX shown on the Label images below.

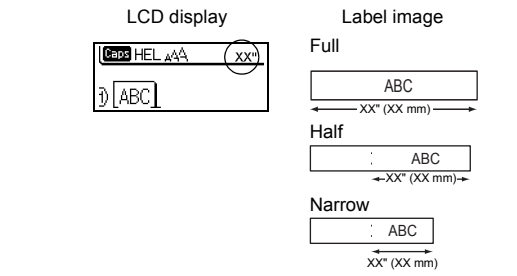

• Do not pull the tape since this may damage the tape cassette.

# <span id="page-24-0"></span>**Adjusting the Label Length**

 $\text{Aut}(\text{Aut}(X)) \to \text{Aut}(X)$  [Adjustment]  $\to (\text{Aut}(X))$  or  $(\text{Aut}(X)) \to \text{Aut}(X)$  [Label Length]  $\to \text{Aut}(X)$  $[-5 - +5]$   $\rightarrow$   $(\infty)$  or  $(\overline{m_{\text{env}}})$ .

## **NOTE**

Approximately 1% of the total label length will be adjusted by 1 level.

## <span id="page-24-1"></span>**Using Sample Labels: To create and print labels from pre-designed templates.**

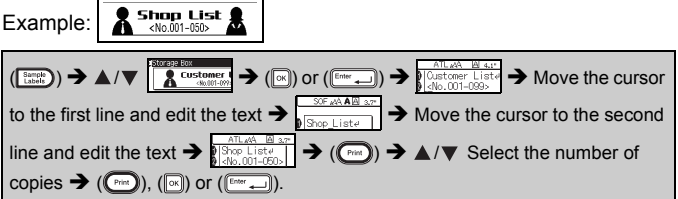

## **NOTE**

- When a sample label consists of two lines of text, removing the second line also removes the character attributes of the second line.
- To recover the original character attributes of the deleted second line, cancel the currently selected sample label by pressing  $(\overline{\mathbb{S}_{\text{max}}})$  and select the same sample label again.
- To delete all text at once on a line only, move the cursor to the line you wish to delete all text, and then press  $(\sqrt{s_{\text{max}}} )$  and  $(\sqrt{s_{\text{max}}} )$ .

## **Sample Label List**

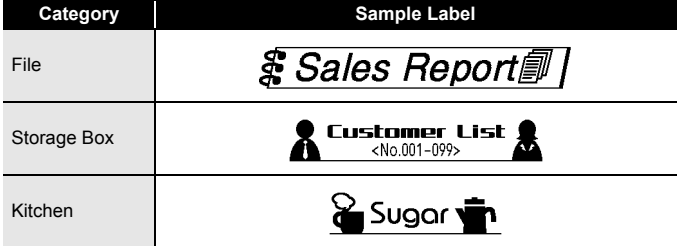

## **LABEL PRINTING**

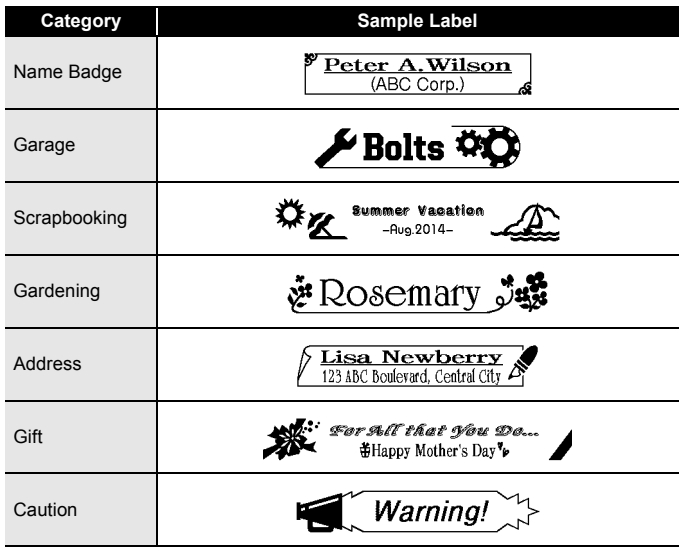

# <span id="page-26-0"></span>**USING THE FILE MEMORY**

## <span id="page-26-1"></span>**Saving Label Files**

You can save up to 50 labels and recall them for printing at a later date. A maximum of 80 characters can be saved per file. You can also edit and overwrite the stored label.

#### <span id="page-26-2"></span>**Save**

<span id="page-26-3"></span>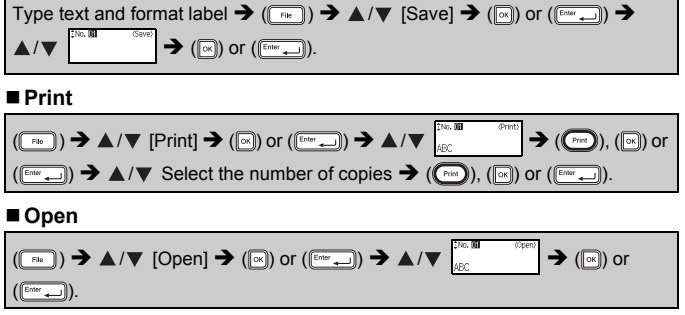

#### <span id="page-26-5"></span><span id="page-26-4"></span>**Delete**

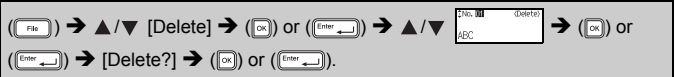

......

# <span id="page-27-0"></span>**RESETTING & MAINTAINING YOUR P-TOUCH LABELER**

## <span id="page-27-1"></span>**Resetting the P-touch Labeler**

## <span id="page-27-2"></span>■ Resetting the data to factory settings

Turn off the machine. Press and hold down  $(\sqrt{m})$  and  $(\sqrt{m})$ . While holding down ( $(\lceil \frac{1}{(1+1)\kappa_0}\rceil)$  and ( $\lceil \frac{1}{(1+1)\kappa_0}\rceil$ ), press ( $\lceil \frac{1}{(1+1)\kappa_0}\rceil$ ) and ( $\lceil \frac{1}{(1+1)\kappa_0}\rceil$ ).

## **NOTE**

- Release  $(\circled{})$  before releasing the other key.
- All text, format settings, option settings and stored label files are cleared when you reset the P-touch labeler. Language and unit settings will also be cleared.

## <span id="page-27-3"></span>**Maintenance**

## **NOTE**

Always remove the batteries and disconnect the AC adapter before cleaning the P-touch labeler.

## <span id="page-27-4"></span>**Cleaning the Unit**

Wipe any dust and marks from the main unit using a soft, dry cloth. Use a slightly dampened cloth on difficult to remove marks.

## **NOTE**

**NOTE**

Do not use paint thinner, benzene, alcohol or any other organic solvent. These may deform the case or damage the appearance of your P-touch labeler.

## <span id="page-27-5"></span>**Cleaning the Print Head**

Streaks or poor quality characters on printed labels generally indicates that the print head is dirty. Clean the print head using a cotton swab or the optional print head cleaning cassette (TZe-CL4).

#### Print head

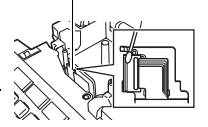

- Do not touch the print head directly with your bare hands.
- Refer to the instructions provided with the print head cleaning cassette for directions on how to use it.

#### <span id="page-28-0"></span>**Cleaning the Tape Cutter**

Tape adhesive can build up on the cutter blade after repeated use, taking the edge off the blade which may result in the tape jamming in the cutter.

#### **NOTE**

- About once every year, wipe the cutter blade using a cotton swab moistened with Isopropyl alcohol (rubbing alcohol).
- Do not touch the cutter blade directly with your bare hands.

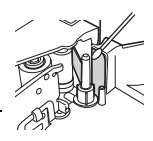

# <span id="page-29-0"></span>**TROUBLESHOOTING**

## <span id="page-29-1"></span>**What to do when...**

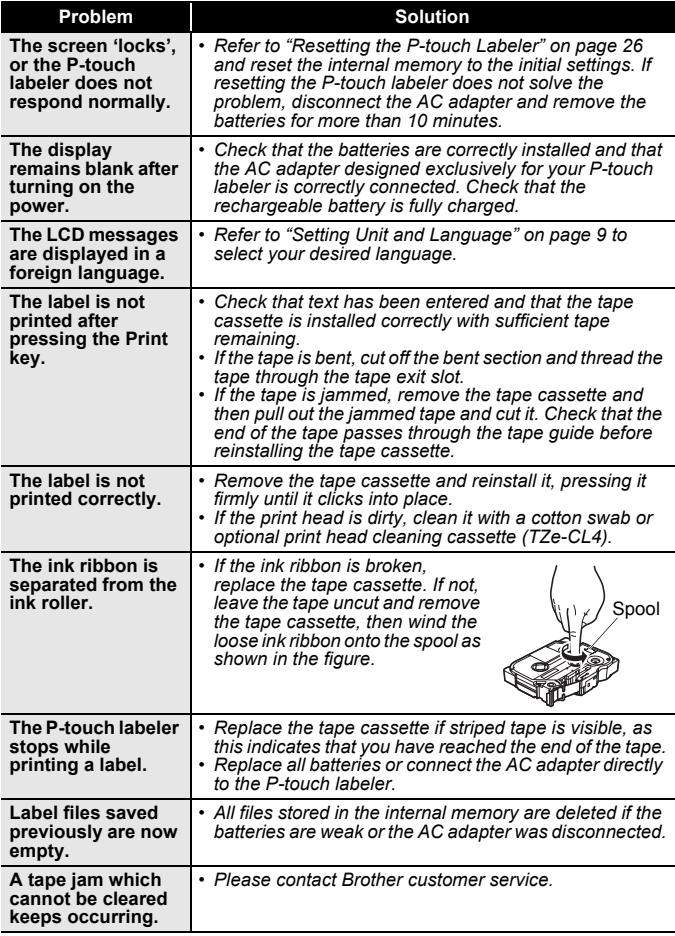

## <span id="page-30-0"></span>**When an error message appears on the display**

. . . . . . . . .

When an error message appears on the display, follow the directions provided below.

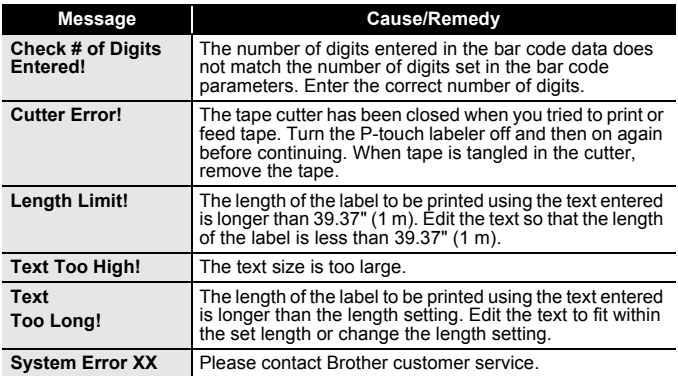

## <span id="page-31-0"></span>**APPENDIX**

# <span id="page-31-1"></span>**Specifications**

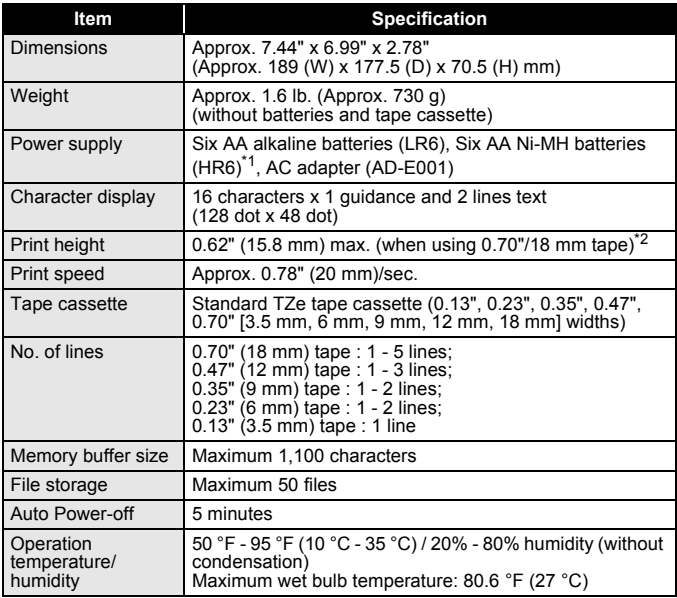

.....................

.........................

<span id="page-31-2"></span>\*1 Visit us at http://support.brother.com/ for the latest information about the recommended batteries.

<span id="page-31-3"></span>\*2 Actual character size may be smaller than maximum print height.

Should you encounter any problems with your product, please do not return your product to the store! After referring to the User's guide, if you still need assistance, call Brother Customer Service at: Voice: 1-877-BROTHER Web: www.brother-usa.com Fax: 1-901-379-1210 If you need to locate a service center, please call 1-877-BROTHER or visit us at www.brother-usa.com

# brother

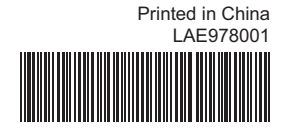